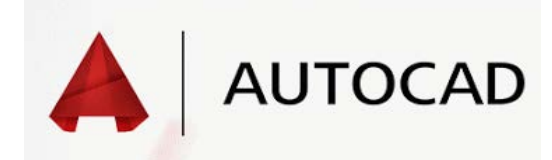

## Personal Logo

*For examples of logos see the example page. This assignment is meant to take all of the class period. Please help others around you and if you have* 

*extra time please complete more of the extra credit drawings from my website.*

## Procedure:

- 1. To start the Logo, **Open** the Template file and **Save As** a new file called *Logo* in your student folder. (See CAD Tutorial if you forgot how)
- 2. A logo is a way to represent you or your company. The Logo drawing will be the first drawing that allows you freedom to draw what you want. The only requirements are:
	- The Logo must contain at least (1) **Hatch** area.
	- It must fit on the template page.
	- Line weights need to be present. (See the Line Colors and Value page if you need the reference)
	- It must be creative and represent you in a respectful way.
- 3. Here are a couple of commands that may help in the designing of your logo:
- **Fillet**: the fillet command will allow you to round corners. To use this command click on the **Fillet** button.  $\overline{\phantom{a}}$ We then need to tell it how big we want the arc to be, type **r Enter**. This tells the command that we want a radius. Now we tell it how big we want the radius to be. Type in the desired radius. A good radius for corners is about 0.25". AutoCad now needs to know what corner needs a radius, click on the (2) lines that make up the corner we are rounding. If you have done this correctly the command should have cut off the extra parts of your lines and made a nice round corner.
- **Mirror**: the mirror command creates an exact image of something and places it across a mirror line that we /IV choose. To do this click on the **Mirror** button. Now select the item or items that you would like to copy and press **Enter**. AutoCad now needs a line to project across. The easiest way to do this is to select the center of an existing line and draw a vertical or horizontal line from that point. Once you have done this, the preview should go away. DON'T WORRY, it hasn't gone away, it just wants to know one more thing!!! Type **n Enter** and your mirror image will appear.
- **Hatch**: a hatch pattern is what we will use to fill in a **CLOSED** area. To do this click on the **Hatch** button. The Hatch/Fill window will open. With this window we can change the type of fill pattern that you want. click here … to see a preview of all of the hatch patterns available and choose one. Next we need to pick the enclosed area to hatch. Click on the specify points button and it should take you back to the drawing. Now click inside the area/areas you want to hatch and press **Enter**. The Hatch/Fill

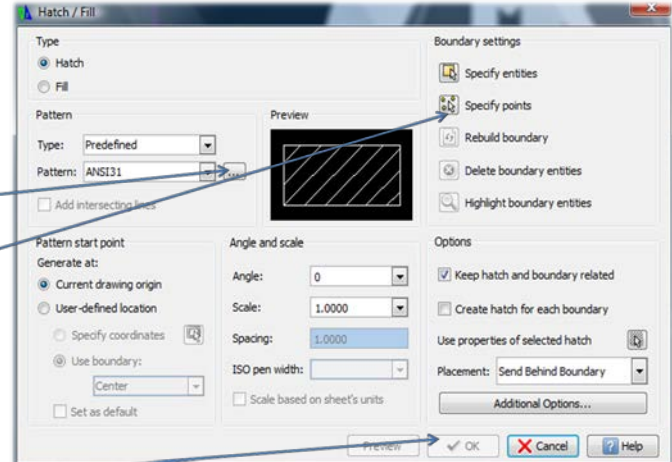

window will re-open so just click **OK** and you should have an area filled with hatch.

4. When you are finished follow the Print Tutorial and turn it in.

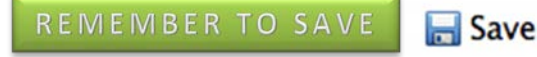

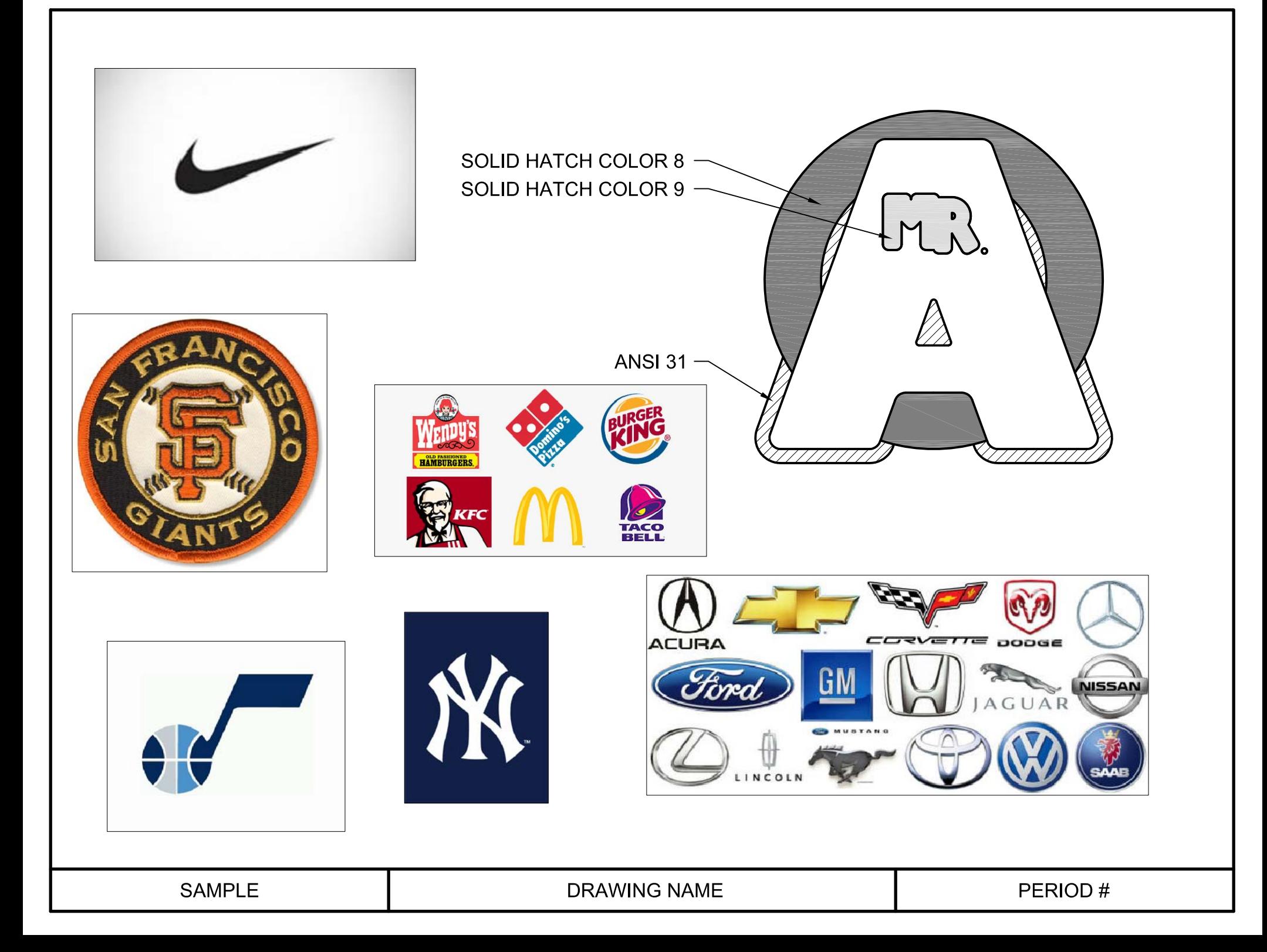